## **Centre de Calcul - accès depuis windows : Génération clé publique/clé privée pour ssh Paramétrage des utilitaires PUTTY**

### **Objet et contexte:**

Pour accéder au Centre de Calcul de l'Université, il faut une paire de clés pour s'authentifier. Cette paire de clés est nécessaire pour toute connexion vers ce serveur; ce qui nécessite un paramétrage des outils que vous utiliserez notamment pour la connexion.

Ce document décrit les étapes nécessaires pour :

- générer une clé publique et privée à l'aide de l'utilitaire PUTTYGEN
- se connecter au centre de calcul avec l'utilitaire PUTTY

# **Étapes pour la génération de la paire de clé :**

- (1) Il vous faut d'abord installer l'utilitaire puttygen puis le démarrer : <http://www.chiark.greenend.org.uk/~sgtatham/putty/download.html>
- (2) Sélectionner SSH-2-DSA et cliquer sur le bouton « Generate »

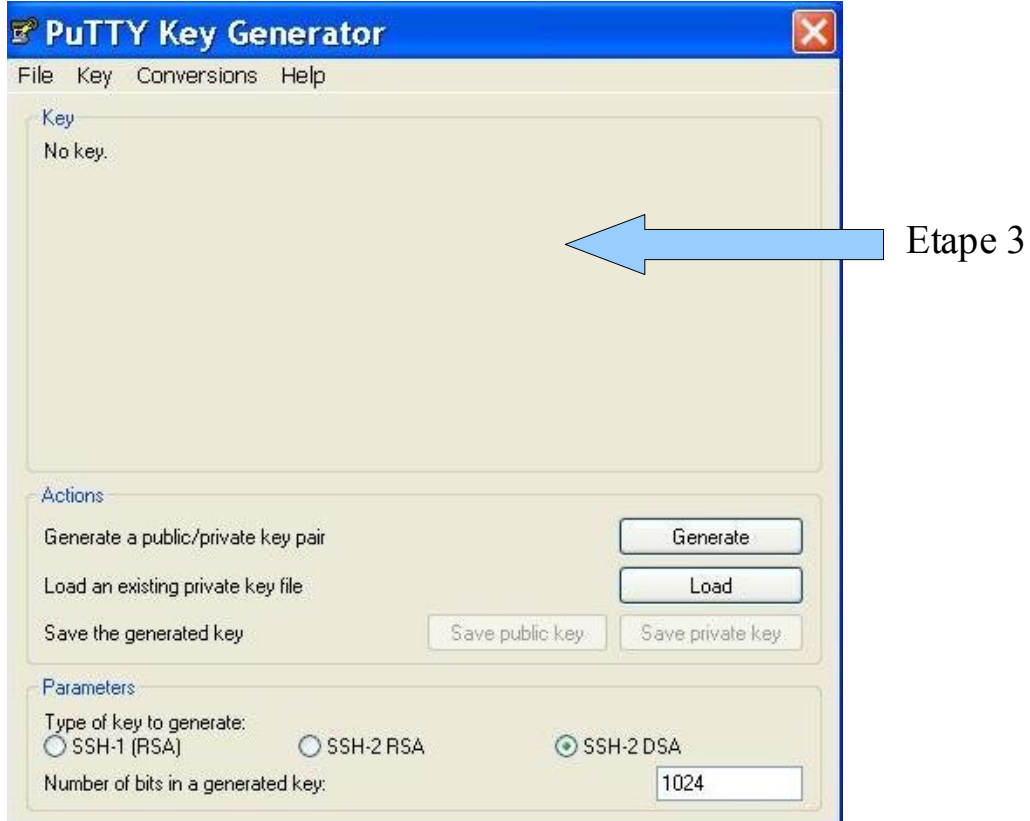

- (3) Bouger la souris afin d'introduire un aléa dans la génération de la clé (cf. indication cidessus)
- (4) Saisir un commentaire dans le champ « Key Comment » puis une passphrase dans le champ « Key Passphrase » et cliquer sur « Confirm »

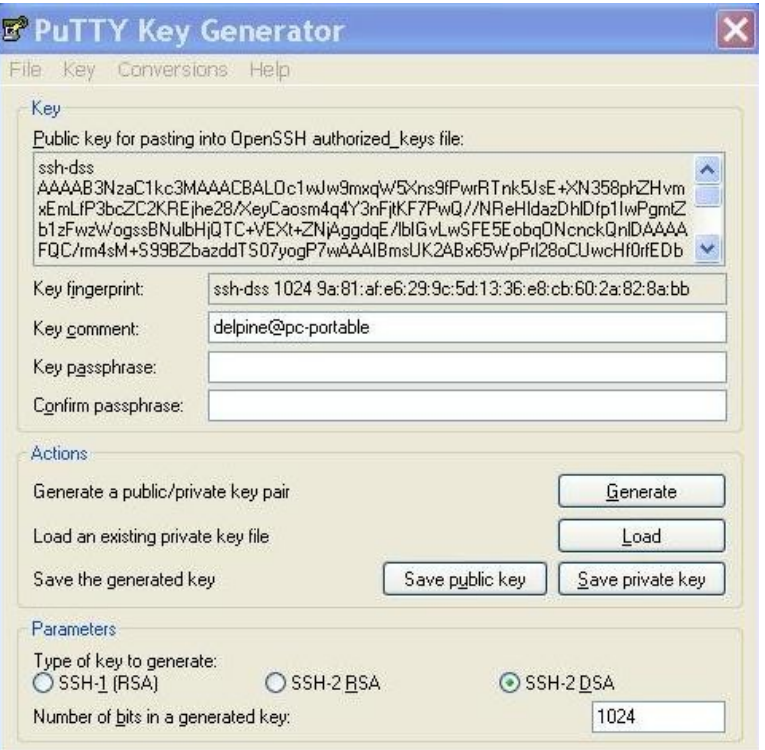

(5) Sauvegarder la clé publique SSH2 en cliquant sur « Save public Key » et lui donner un nom avec le suffixe « .pub », généralement utilisé pour les clés publiques.

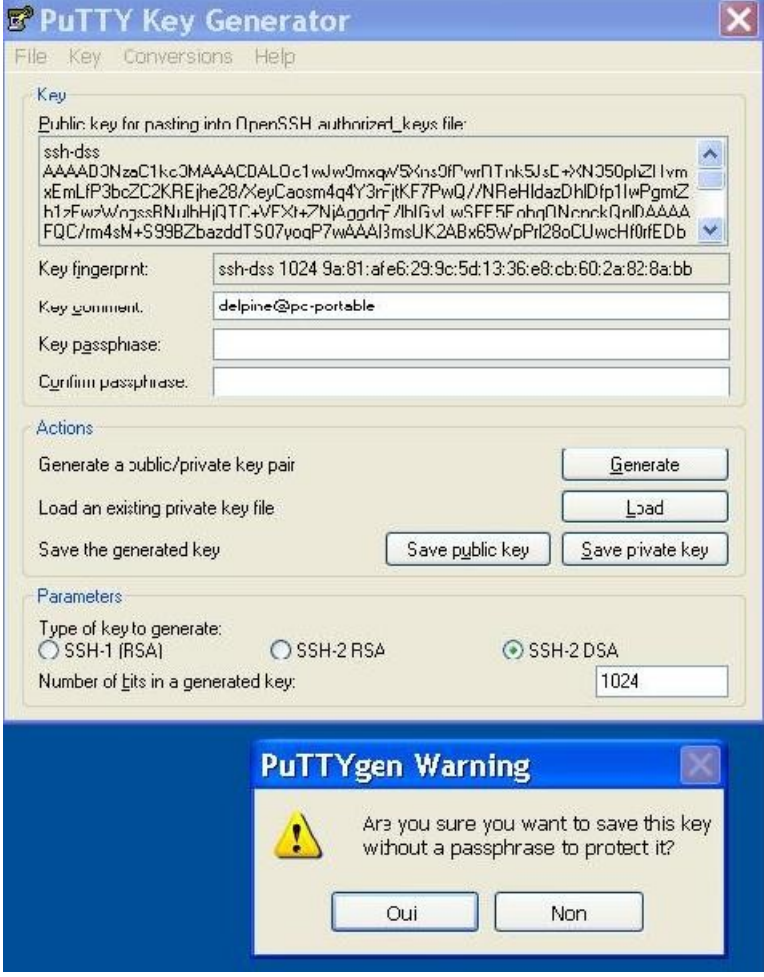

- (6) Sauvegarder la clé privée en cliquant sur « Save private Key » et lui donner un nom avec le suffixe « .ppk », généralement utilisé pour les clés privées.
- (7) Faites un copier coller de l'encadré « Public key to paste into OpenSSH ...» dans un fichier type Notepad au format ANSI au nom de id\_dsa\_win.pub (pas d'extension .txt)

## **Étapes pour le paramétrage de PUTTY :**

- (1) Il faut installer l'utilitaire putty.exe puis le démarrer : <http://www.chiark.greenend.org.uk/~sgtatham/putty/download.html>
- (2) Créer la nouvelle session en remplissant le champ « Host Name » par « titan.univ.run » ou « ccur.univ-reunion.fr » et 22 pour le Port

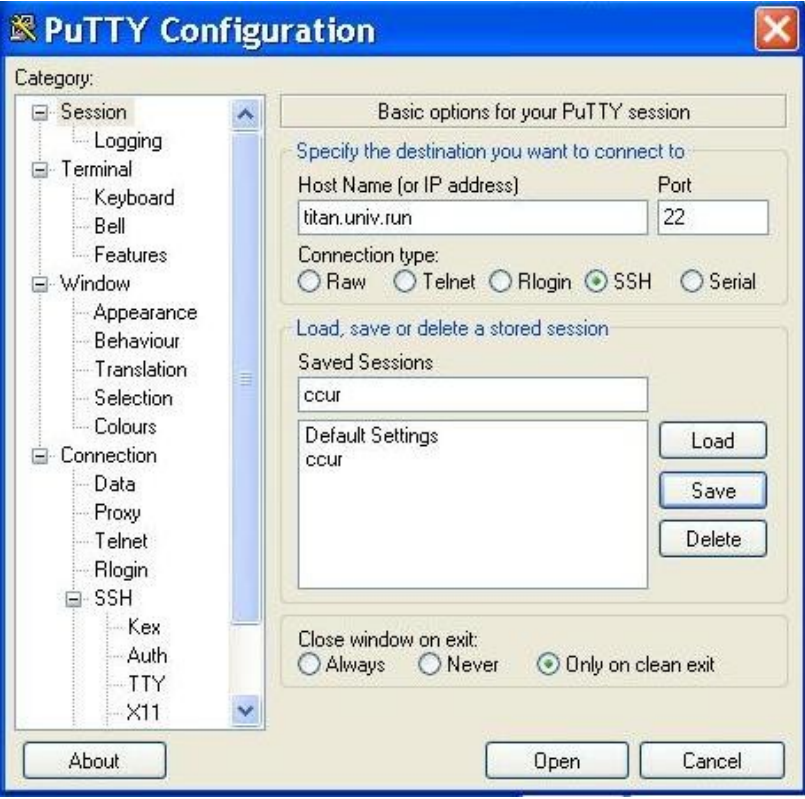

#### (3) Dans le menu de gauche, aller dans : Connection/SSH/Auth

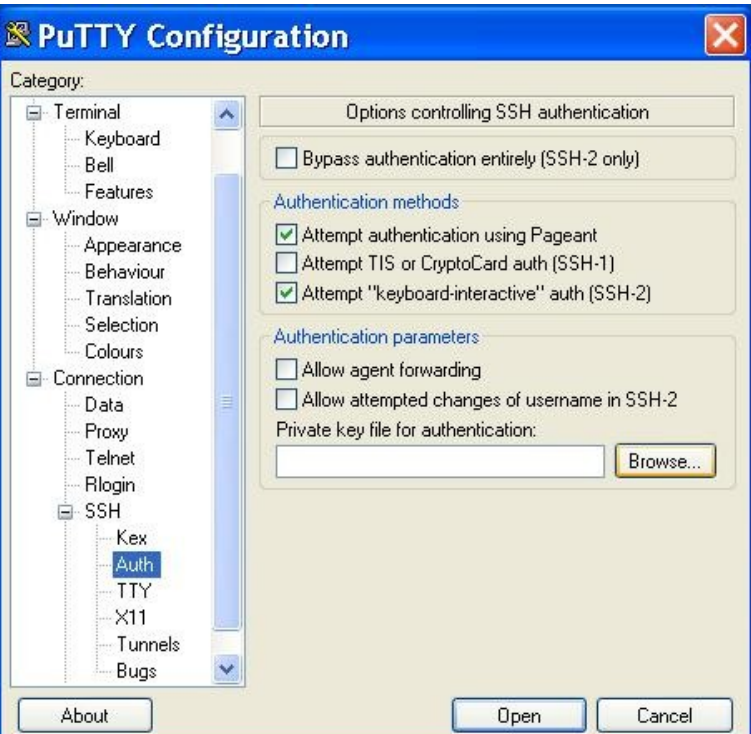

(4) Parcourir vos dossiers pour indiquer le chemin du fichier contenant la clé privée (le .ppk) en cliquant sur « Browse »

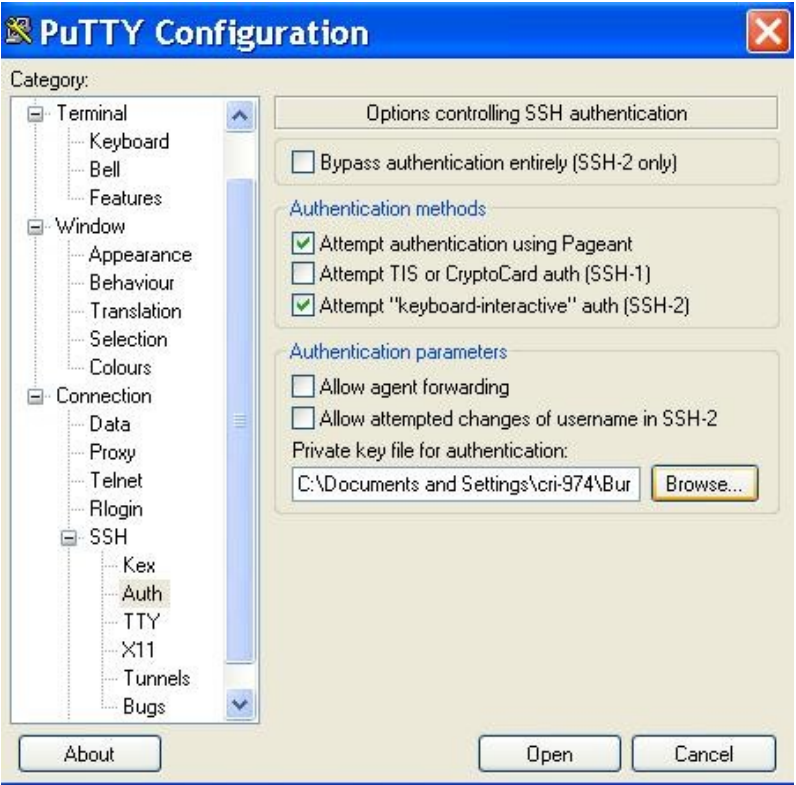

- (5) Revenir dans la Session via le menu de gauche
- (6) Entrer un nom comme « titan » ou « CCUR » dans le champ « Saved sessions » puis cliquer sur « Save » pour enregistrer les paramètres pour les prochaines connexions

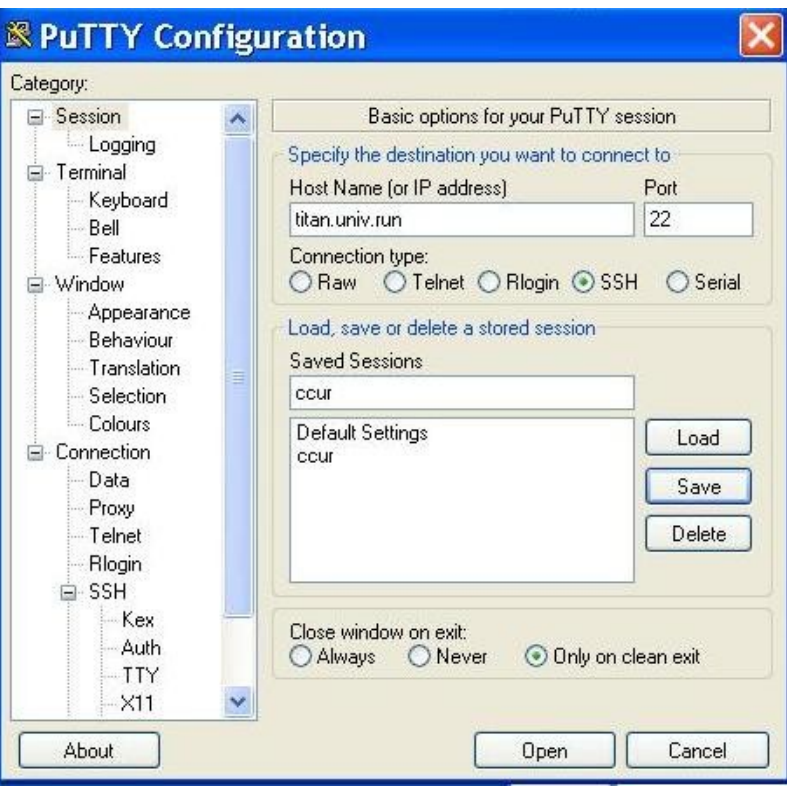

(7) Cliquer enfin sur « Open »

#### contributeurs :

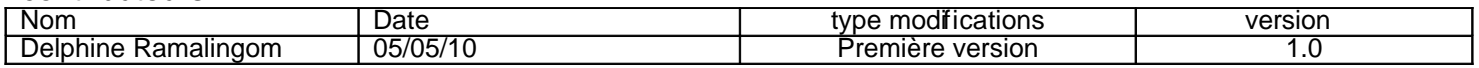